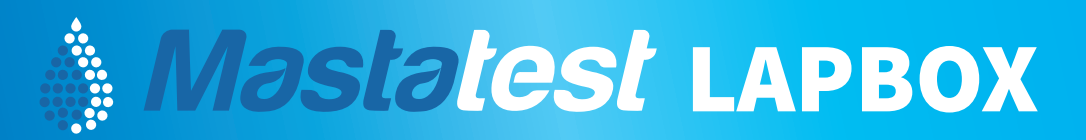

 $(8) (9) (10)$ 

# QUICK START GUIDE **First Register (over page) then Connect**

Attach the antenna  $\circled{0}$ , plug in the Ethernet cable  $\circled{9}$ (if chosen as connection) and connect the power adaptor cable . Lapbox runs through startup tests (including flashing the internal LEDs). After up to 60 seconds, the display shows "Mastatest Menu".

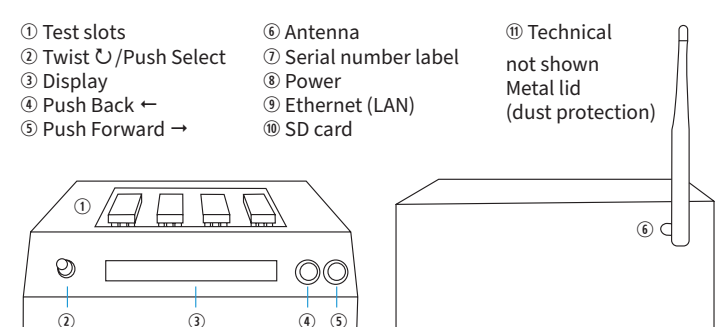

## **Learn to use the Lapbox menu**

Use  $\Omega$  Twist/Push control to navigate U through the menu items, push it once to select/enter. Use  $\circled{4}$  Push Back  $\leftarrow$  and  $\circled{5}$  Push Forward  $\rightarrow$  to move between menu items or move the cursor.

### **What is Mastatest?**

Use Mastatest lapbox and cartridges to identify bacteria causing mastitis in dairy cows, and for the determination of antibiotic sensitivities.

### **Included with Lapbox**

Ethernet (LAN) cable, power adaptor cable, Allen (hex) key for removing lid covers for SD card and cleaning access, antenna and these instructions. Recommend Allen key is taped to the lapbox and these instructions adhered to nearby wall.

## 1 – Start the test

Navigate  $\circlearrowright$  to the Mastatest menu and select, then select Start Mastatest. Select the test position by using the indicator arrows on the display.

## Manual Start **(recommended for farmers)**

**1** Enter the five digit animal number using twist  $\circ$  and Push Forward  $\rightarrow$  to move the cursor. Animal numbers with fewer than five digits should have leading zeros, e.g. 00123 for animal 123.

**2** Push Select to move to Quarter. Twist  $\circlearrowright$  to select quarter, use 00 for a composite sample or unknown quarter. Select to finish data entry.

**3** Select Yes to start the test (a 22-hour countdown is shown), or No to adjust animal details.

## Web Start **(recommended for vets)**

**1** Without entering any details, start the test (push Select four times). The display shows "WebStart" and a 22-hour countdown.

**2** Go to www.mastaplexsystem.com and go to Client Login. Enter animal and client details on the web interface.

IMPORTANT! The test must be started exactly as described above and the client details entered online **before the end of the test cycle** (within 22 hrs of test start).

### **What happens now?**

The first image is taken 10 min after the test starts and a 22-hour countdown timer is shown. Tests in other slots in the Mastatest lapbox can be started independently at any time. Results are emailed to your account address (and vet's address if set) typically within 24 hours.

**To order more Mastatest cartridges:** contact your local distributor **For video guides to setting up and using Mastatest:** www.mastatest.com/user-guides **For other technical or results queries:** support@mastatest.com

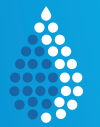

**Mastatest** www.mastatest.com

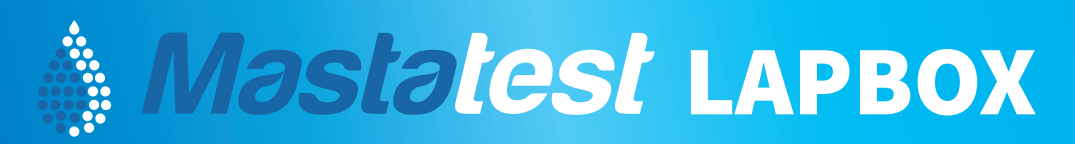

# QUICK START GUIDE - START HERE

## 1 – Register **Each Lapbox must be registered before its first use**

**1** Note down the Lapbox's serial number on the serial number label sticker  $\mathcal{D}$ .

2 Navigate  $\circlearrowright$  from Mastatest menu to Lapbox Information and select. Note down the Lapbox ID number. Push Back  $\leftarrow$  to return to the main menu.

**3** Go to **www.mastaplexsystem.com** and Sign Up to Mastaplex or Register a new Lapbox with an existing account. Fill in all fields and submit. You will receive your Client Login details via email.

# 2 – Connect

## **Recommended Option:**

## **Option 1: Plug & Play with Ethernet (LAN)**

Plug the supplied Ethernet cable into the Lapbox and directly into your router. Power cycle the Lapbox, wait for "Mastatest Menu" to appear and test the cloud connection (see right).

Change from WiFi to Ethernet?

Navigate  $\circlearrowright$  from Mastatest Menu to Configure Lapbox, select Set Internet Connection and select Set Ethernet. Lapbox reboots.

## **Option 2: WiFi**

1 Navigate  $\circlearrowright$  from Mastatest Menu to Configure Lapbox, select Set Internet Connection and select Set WiFi. Lapbox reboots.

**2** To see available networks, navigate  $\circlearrowright$  to Configure Lapbox, select Setup WiFi (on), Set WiFi SSID. Find  $\circlearrowright$  and select your network. Push Back  $\leftarrow$  to return to previous menu.

**3** To enter the password, select Set WiFi password. Find  $\circlearrowright$  and select the characters taking care with lower and upper case characters. Use Push Back  $\leftarrow$  to delete a character if needed. When password entered, Push Forward  $\rightarrow$  and confirm. Test the cloud connection (see right).

## **Testing the cloud connection**

**1 Return to the main menu using Push Back**  $\leftarrow$ **. Navigate to the Mastatest Menu and select, then select Test Upload.**

2 An image is taken and after about 30 seconds, **a progress bar appears on the display if the connection is successfully established.** 

**3 Once the image is uploaded, the display shows "Test Upload" once more and Mastaplex Lapbox is ready for use. If unsuccessful, repeat the above steps and refer to Troubleshooting tips below.**

## General tips & troubleshooting

### **Storage & Care**

- Store Mastatest cartridges at 2 8°C, and out of direct sunlight. Use before the expiry date
- Once a Mastatest bag is open, use Mastatests within four weeks. Keep the zip lock firmly closed and continue to store at 2 - 8°C
- Keep all surfaces of the Lapbox clean and dry. Wipe with a soft, damp cloth when required
- Only use replacement parts supplied by Mastaplex
- Disconnect Lapbox from power when not in use
- Lapbox is not waterproof. Operating conditions are 5 - 30°C
- Store Lapbox and Mastatest out of reach of children

## **Trouble connecting to WiFi?**

Lapbox only works with 2.4GHz WiFi networks.

The network signal strength needs to be no less than -65dBm, shown on the left of the display when a WiFi network is selected. If signal strength is not sufficient, try moving closer to the router for setup.

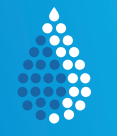

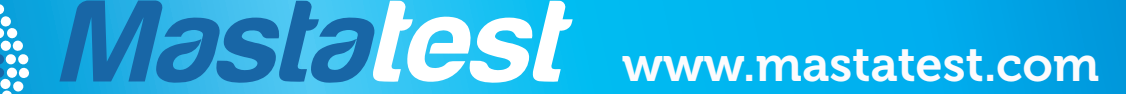